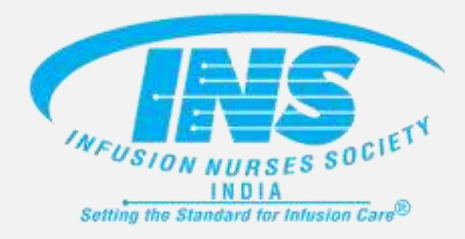

# ADVANCE IV CERTIFICATION

**Welcome to the Advance IV Certification Curriculum**

**Instruction for registration and enrollment**

**Technical Partner** 

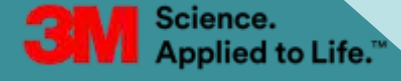

**Please follow the instructions closely on how to create an account with 3M Health Care Academy and how to enroll into the Advance IV Certification Curriculum.**

## **Please take note of the following requirements to participate in the Advance IV Certification Curriculum:**

- **1) You have a stable and fast internet connection**
- **2) You are using a Windows 10/11 or Apple desktop / laptop to access the content**
- **3) Google Chrome or Microsoft Edge Browser is preferred**
- **4) Mobile phones and tablets are highly discouraged due to overall experience**
- **5) A valid email address**

# **Creating a 3M Health Care Academy Account**

# **Steps to Register an Account**

1. Navigate to

https://www.3mindia.in/3M/en\_IN/health[care-in/3m-health-care-academy/registration/](https://www.3mindia.in/3M/en_IN/health-care-in/3m-health-care-academy/registration/) and complete the required fields for registration and click submit. (see example on the right)

Please include your "Job or Role" in the form. For example, enter "Nurse" if you are a Nurse.

2. After submitting the form, you will get a registration confirmation and you will be required to go to your email to confirm your account.

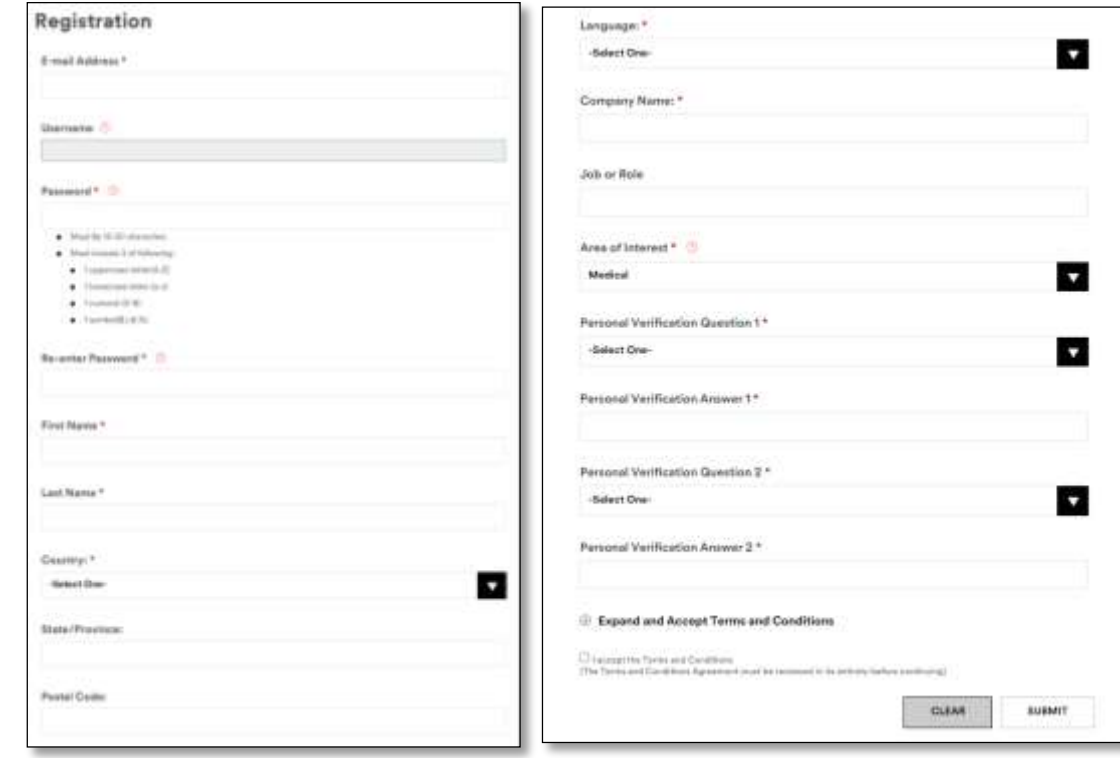

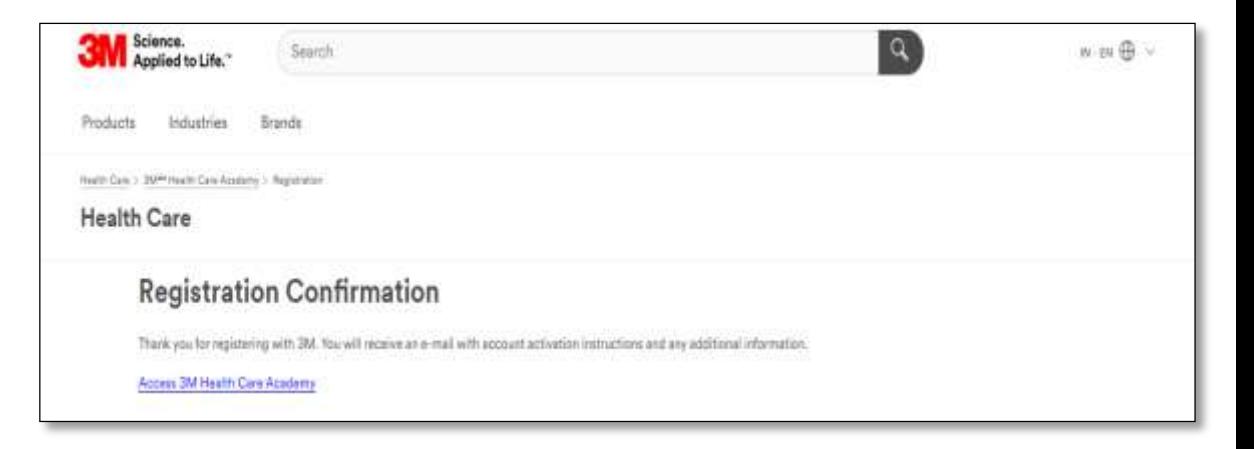

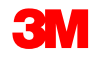

# **Steps to Register an Account**

3. Navigate to your email inbox and look for the welcome email. (See example on the right)

Click on the link provided to activate your account (see circled on the right) :

4. Once your account has been activated, you may access the e-INFUZE Curriculum on the 3M Health Care Academy either via a course link provided or by searching for it.

Note: If you do not see the email at first, try checking your SPAM or Promotions folder (if your email provider has that) and look for [VisitorRegistration@mmm](mailto:VisitorRegistration@mmm.com)

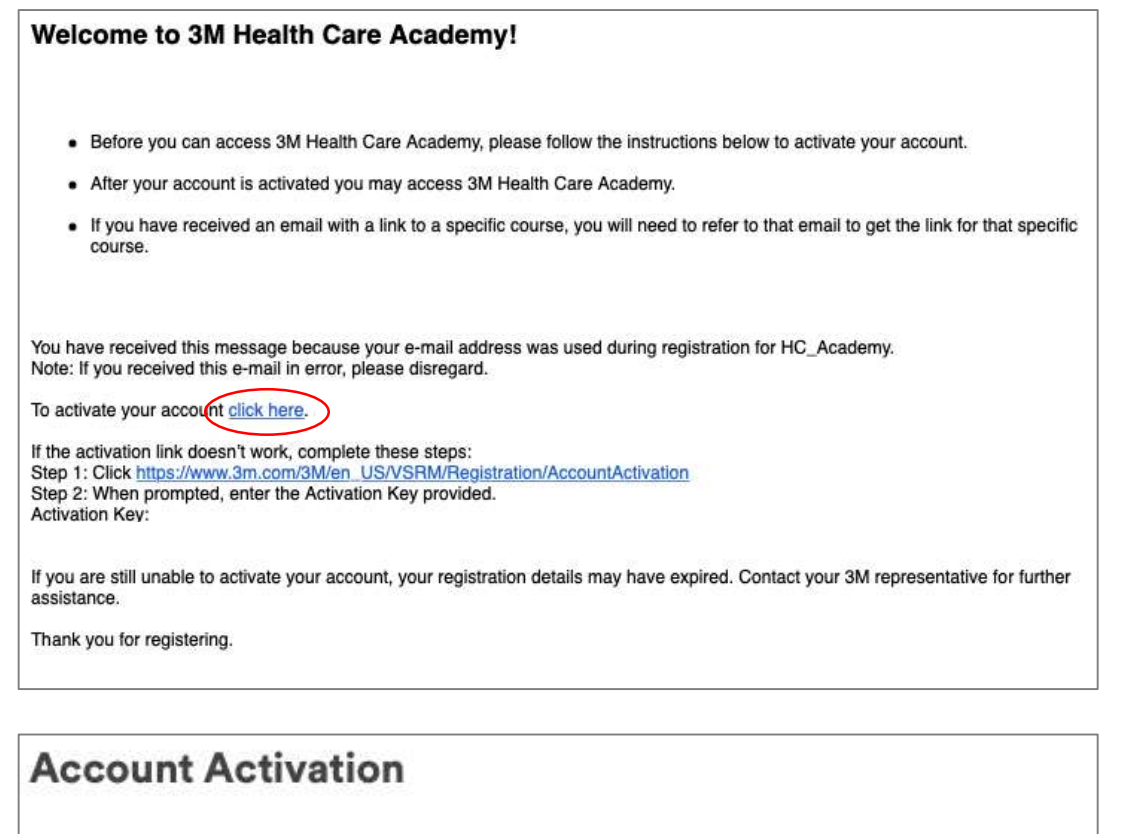

**Activation Success** 

Thank you for activating your 3M account. You may now login to the requested website.

**Access 3M Health Care Academy** 

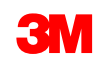

**Accessing the Advance IV Certification Curriculum via 3M Health Care Academy**

# **Method 1: Through a direct course link**

# **Navigating to a Course on 3M Health Care Academy**

There are 2 ways of accessing a course on 3M Health Care Academy, the first way is by:

**1) Using the direct course link here: [Advance IV Certification Curriculum](https://go.3m.com/INSadv)**

The link will bring you to the 3M Health Care Academy log in page (screenshot below, *left*). Enter your username (your email address) and password to log in. The course will open in a new window (screenshot below, *right*). Click on the Play button to start the course.

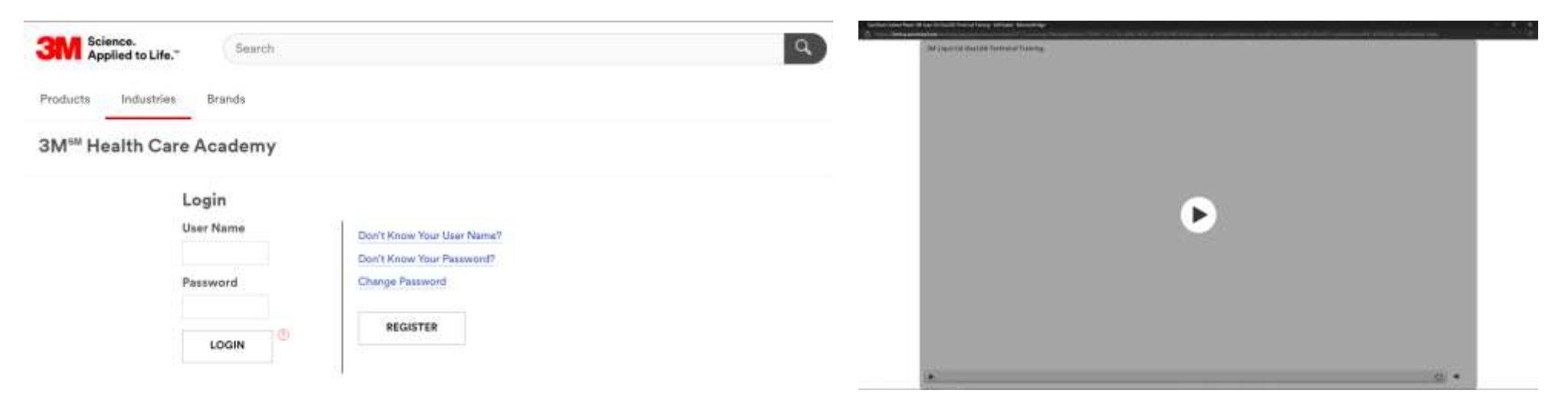

**Please note that your log in must be successful on your first attempt to open the course directly using the course link provided.**

If you were unsuccessful in the first try due to unsuccessful log-in, resetting your password, or clicking on the 'Register' button, you have to click on the course link again to access the course.

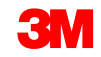

# **Method 2: Searching by course title through 3M Health Care Academy**

# **Searching for a Course on 3M Health Care Academy**

#### The second way is by:

**2) Manually searching for the course after logging into 3M Health Care Academy:**

Navigate to the [3M Health Care Academy](https://www.3mindia.in/3M/en_IN/health-care-in/3m-health-care-academy/login/) login page.

Enter your username (your email address) and password to log in.

After logging in, use the search bar highlighted on the right to search for the course using the title: **"Advance IV Certification"**

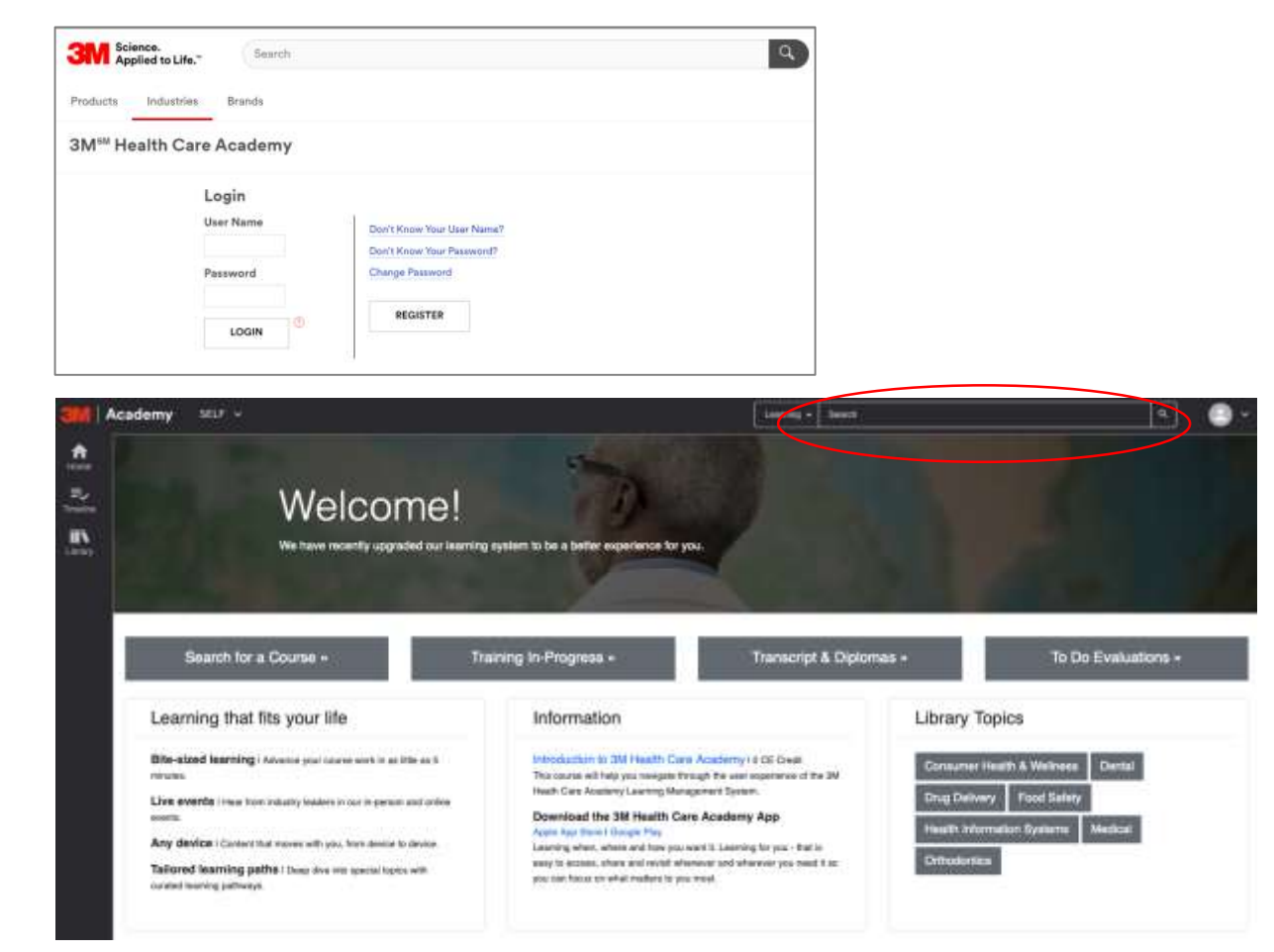

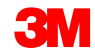

# **Navigating to a Course on 3M Health Care Academy**

Next, select the course that from the search results.

In the Course Overview page, click Start.

A new window will open. Click on the Play button to start the course.

Note: Your browser must allow pop-up windows to load the course.

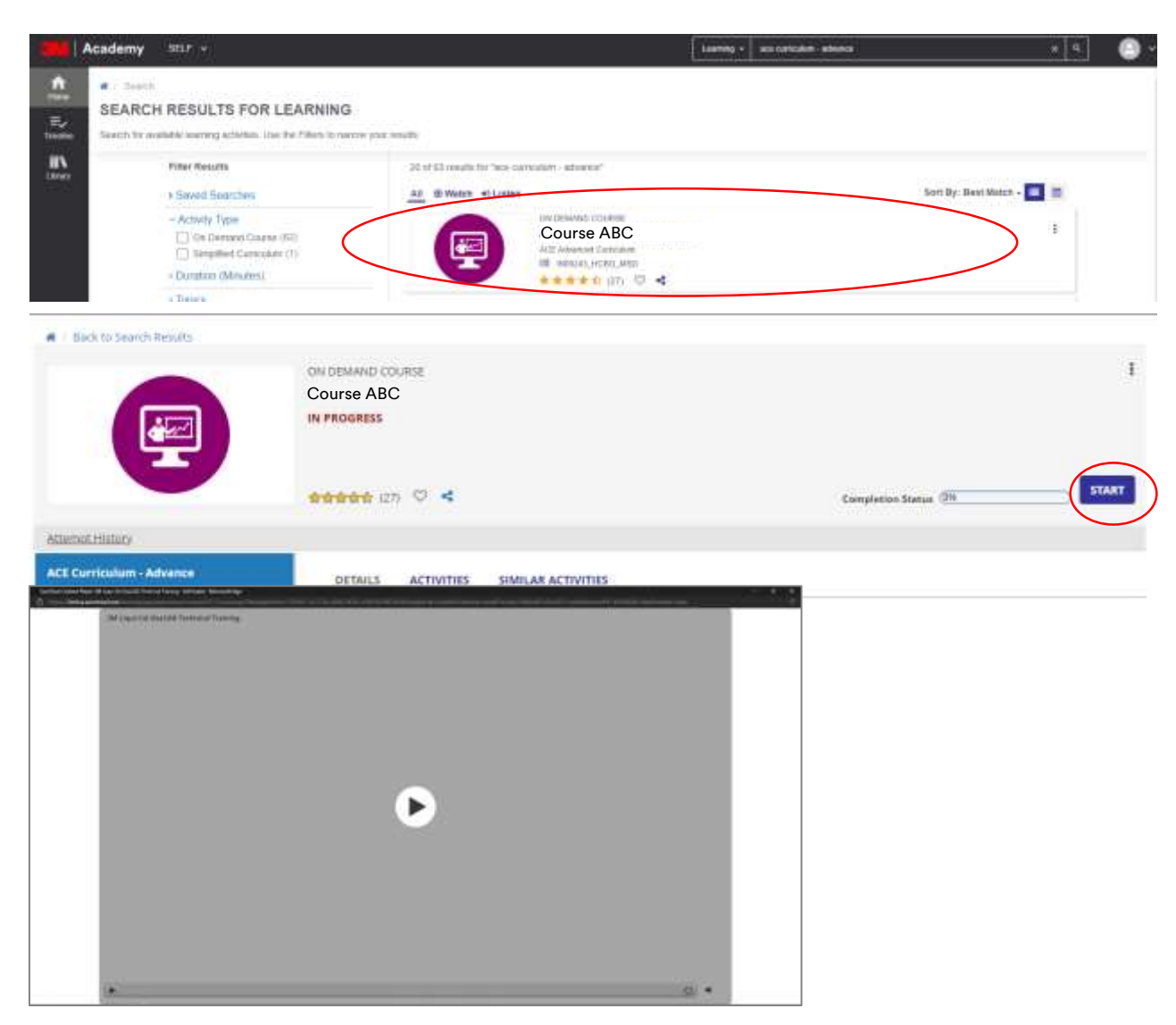

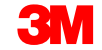

## **In the event….**

You have forgotten your login credentials; you may use the self-help function to try to retrieve it.

You may do so by:

- 1) Going to the **HCA login page**
- 2) Selecting the appropriate option on the right

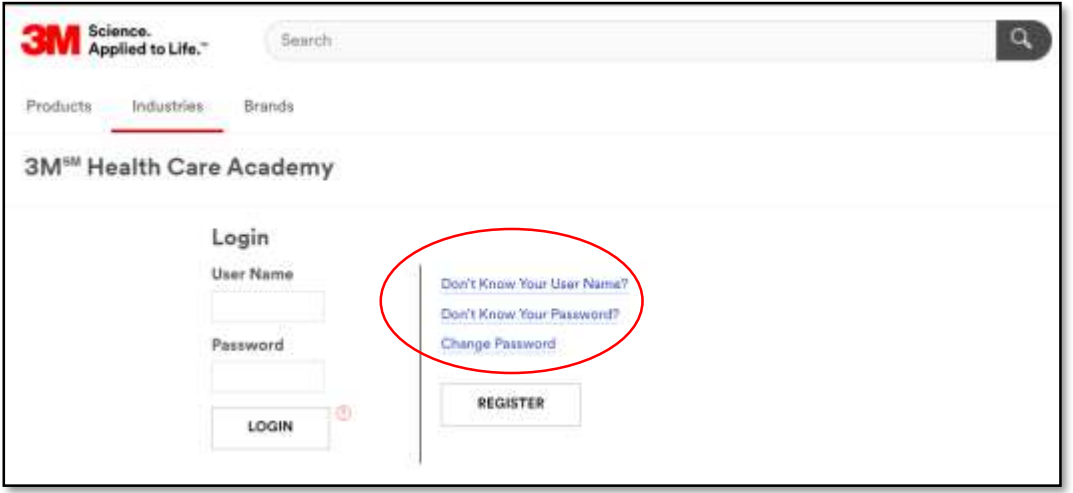

If you are still unable to retrieve your login credentials, please reach out to [hcaapac@mmm.com](mailto:hcaapac@mmm.com) for further assistance.

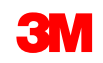

### **In the event….**

You signed in and started the course but are unable to see the course content pop-up window?

Your web browser's settings may have blocked the pop-up window.

To enable pop-up windows, you may refer to the following support guides for major desktop browsers on how to enable it:

**[Google Chrome](https://support.google.com/chrome/answer/95472?hl=en&co=GENIE.Platform%3DDesktop#zippy=%2Callow-pop-ups-and-redirects-from-a-site) Chrome Contract Contract Contract Contract Contract Contract Contract Contract Contract Contract Contract Contract Contract Contract Contract Contract Contract Contract Contract Contract Contract Contract Co** 

If you are still unable to see the course content, please reach out to **[hcaapac@mmm.com](mailto:hcaapac@mmm.com)** for further assistance.

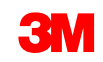

When you complete your course, you can get your certificate of completion through the 3M Health Care Academy.

To do so:

Click on the "Home" Button to bring you back to the start page of 3M Health Care Academy.

Once there, click on "Transcript & Certificates"

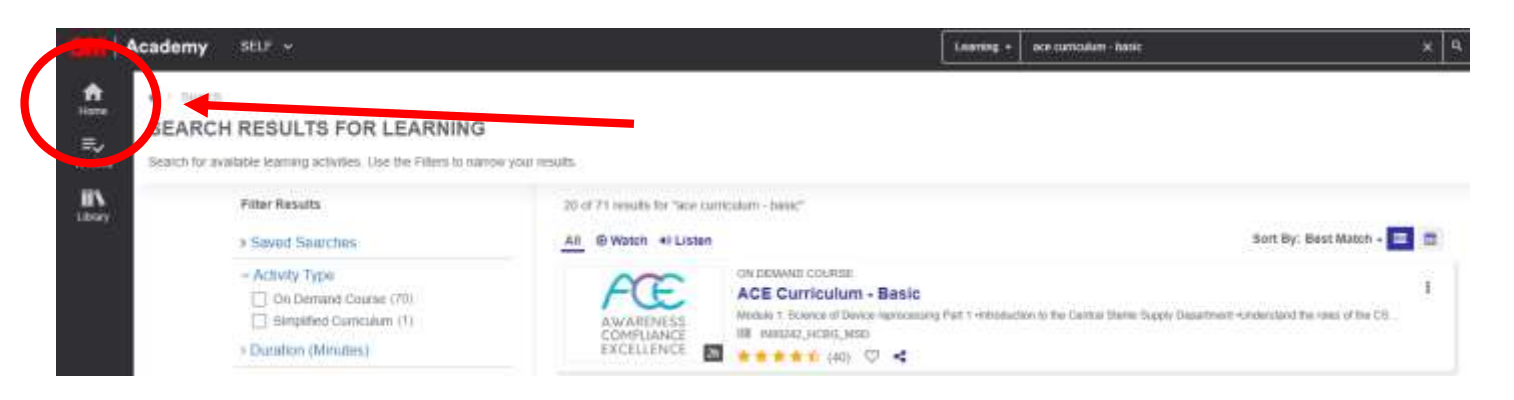

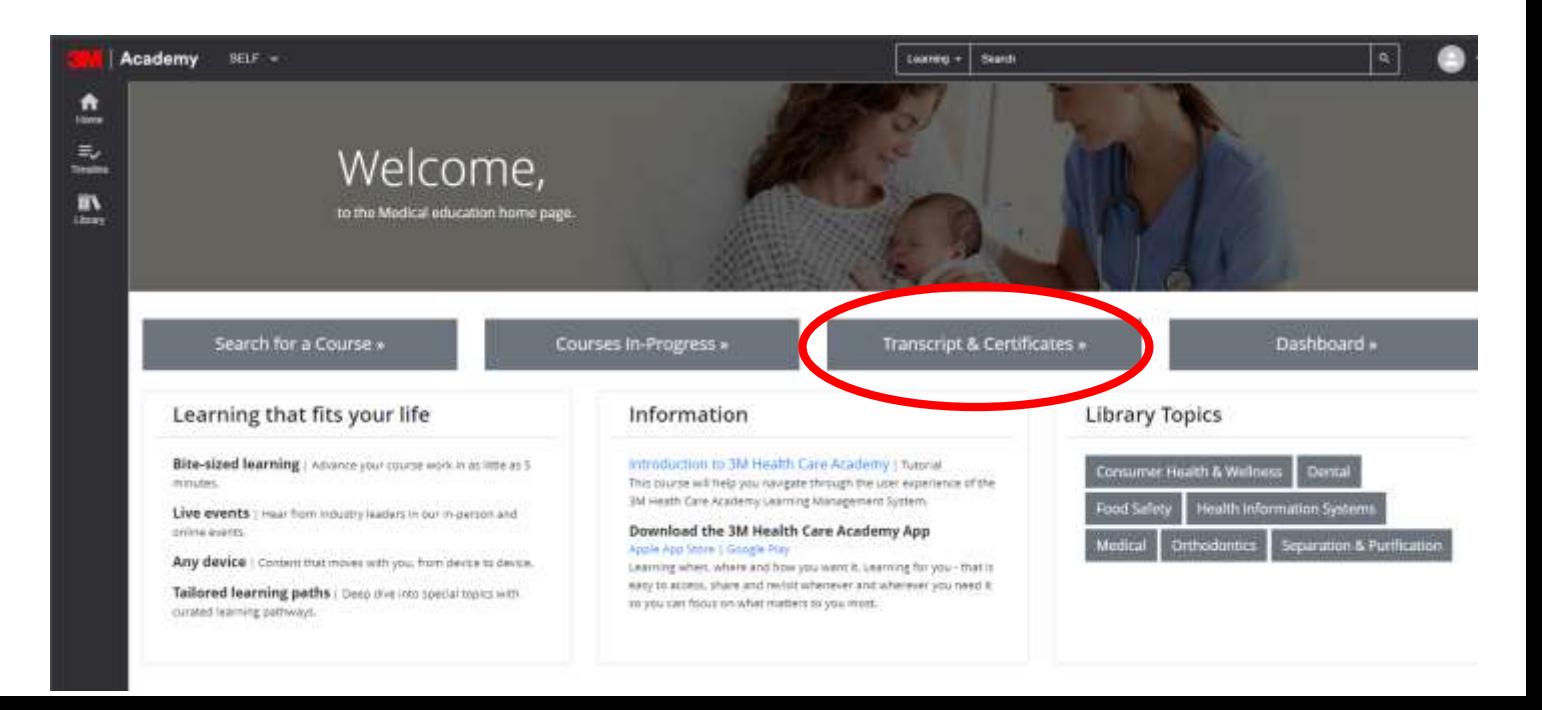

You should see a page that looks like the below. It will list all the courses that you have completed and have a certificate to download with.

If you have successfully completed the course, you should see the course completed in the list below.

Click on the certificate icon on the left of the course you want to download the certificate.

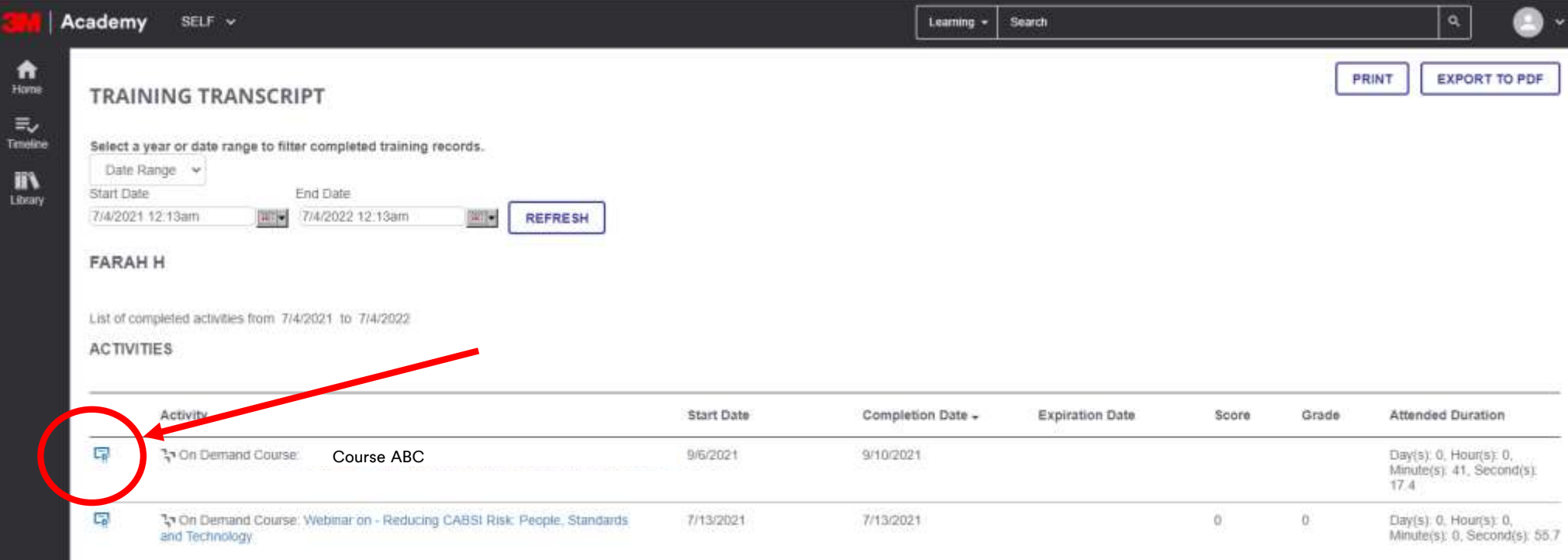

Note: Should you not find the course listed here, please go back to the course and check if it is fully completed. If you are still facing difficulty, please reach out to [hcaapac@mmm.com](mailto:hcaapac@mmm.com) to help you check.

 $\bullet$  3M 2024. All Rights Reserved. 3M Confidential. 17 and 2024. All Rights Reserved. 3M Confidential. 17

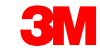

After clicking on the icon, you will see the certificate pop-up on your screen.

The certificate will have your name that you registered with 3M Health Care Academy (This name cannot be changed), the course name and the date of completion.

To download the certificate, please click on the "Export to PDF" button to download a copy of your certificate. And that's it!

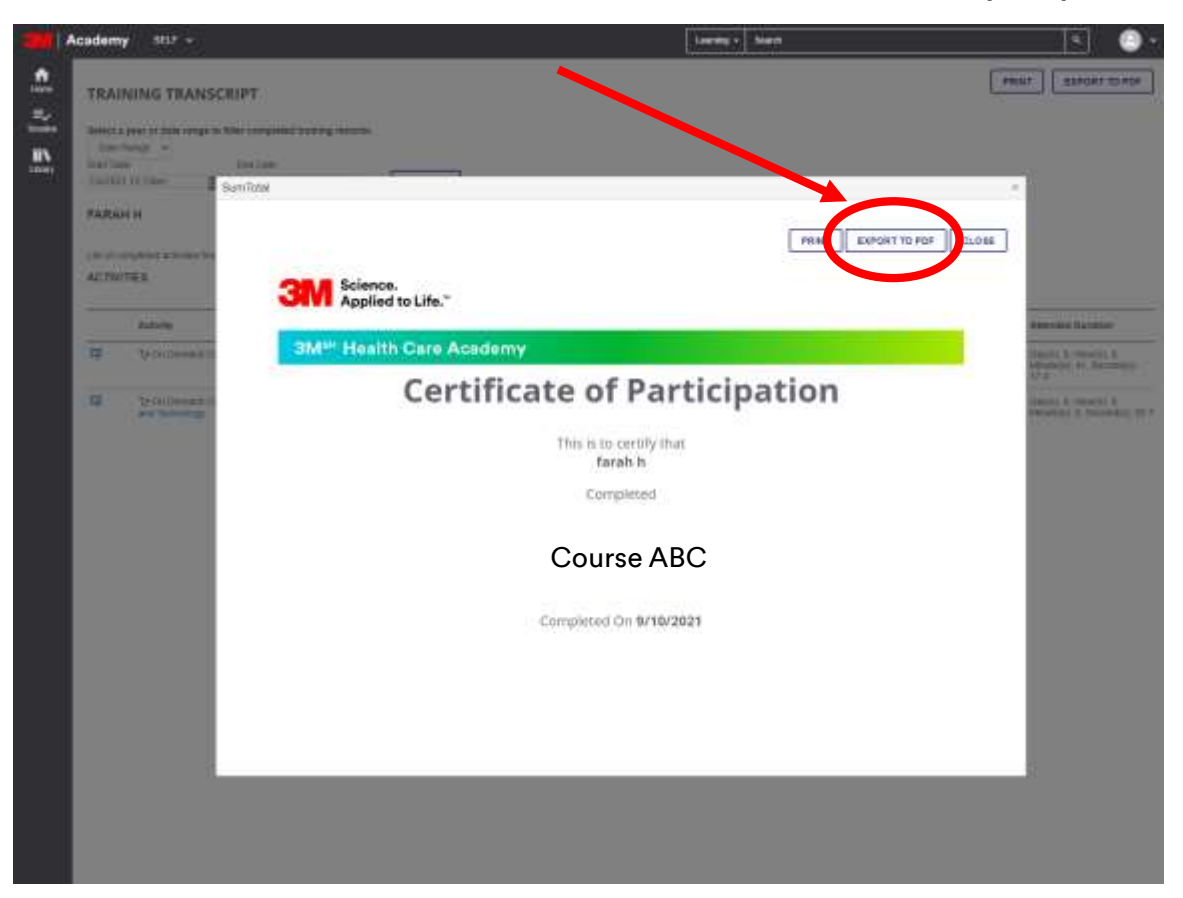

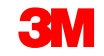

**Should you have technical related issues or questions on course content, curriculum run and certification , you may reach out to:**

**[hcaapac@mmm.com](mailto:hcaapac@mmm.com)**